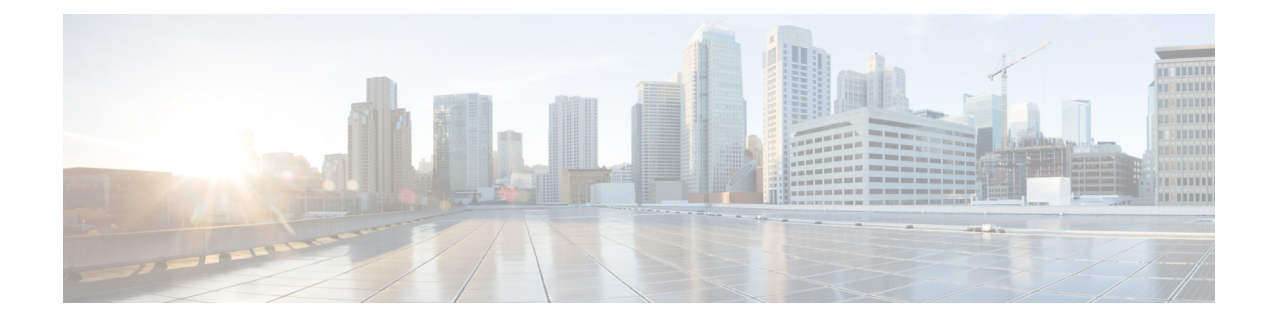

# **Managing a Virtual Infrastructure**

This chapter contains the following sections:

- About [Managing](#page-0-0) VMware Clouds, on page 1
- Verifying Cloud Discovery and [Connectivity,](#page-7-0) on page 8
- Viewing vCenter [Plug-ins,](#page-8-0) on page 9
- [Provisioning](#page-8-1) Virtual Machines in Cisco UCS Director, on page 9

## <span id="page-0-0"></span>**About Managing VMware Clouds**

Cisco UCS Director supports VMware through vCenter (ESX 3.5, ESX/ESXi 4.x, 5.x, 6.0 and 6.5). Cisco UCS Director automatically discovers all existing virtual machines (VMs) and images in the newly added cloud account. Typically, the discovery process takes about 5 minutes. You can also add VMware clouds

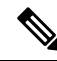

**Note** The term "cloud" refers to one vCenter installation.

Cisco UCS Directorsupportsinventory collection and VM provisioning using multiple datacenters and clusters. When creating a VMware cloud, you can choose the option to discover and select multiple datacenters and clusters. Once you add a discovered datacenter and cluster to a cloud, you cannot de-select them from the cloud by editing it. However, you can edit the cloud to add extra datacenters and clusters.

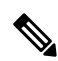

**Note**

Cisco UCS Director does not support the creation of clouds that use the same vCenter account. If there are duplicate accounts, you cannot create a VMware Cloud. In addition, if there are duplicate accounts, VM provisioning fails and an error appears in the status for the virtual account. The **Test Connectivity** function also fails with the error message. This error also occurs if the same server with the same combination of clusters is used in different clouds.

To disable this functionality, you can manually modify the vmware.properties file in the cd /opt/infra/inframgr directory to allow duplicate account IDs by setting the allowDuplicateClouds field to true. By default the field is set to false.

When upgrading from a previous release, all duplicate accounts display a failed connection status. Though an error message displays, all the actions can still be executed on the VMs.

### <span id="page-1-0"></span>**Creating a VMware Cloud**

When creating a VMware cloud, you can specify a datacenter and clusters in one of the following ways:

- Within the credential policy
- In the **VMware Datacenter** and **VMware Cluster** fields
- From the **Discover Datacenters / Clusters** check box

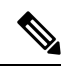

Either a datacenter within the credential policy or the VMware datacenter and VMware cluster can be selected. Specifying the datacenter in the **Add Cloud** screen and in the credential policy form results in an error. **Note**

#### **Procedure**

**Step 1** Choose **Administration** > **Virtual Accounts**.

**Step 2** On the **Virtual Accounts** page, click **Virtual Accounts**.

**Step 3** Click **Add**.

**Step 4** On the **Add Cloud** screen, complete the required fields, including the following:

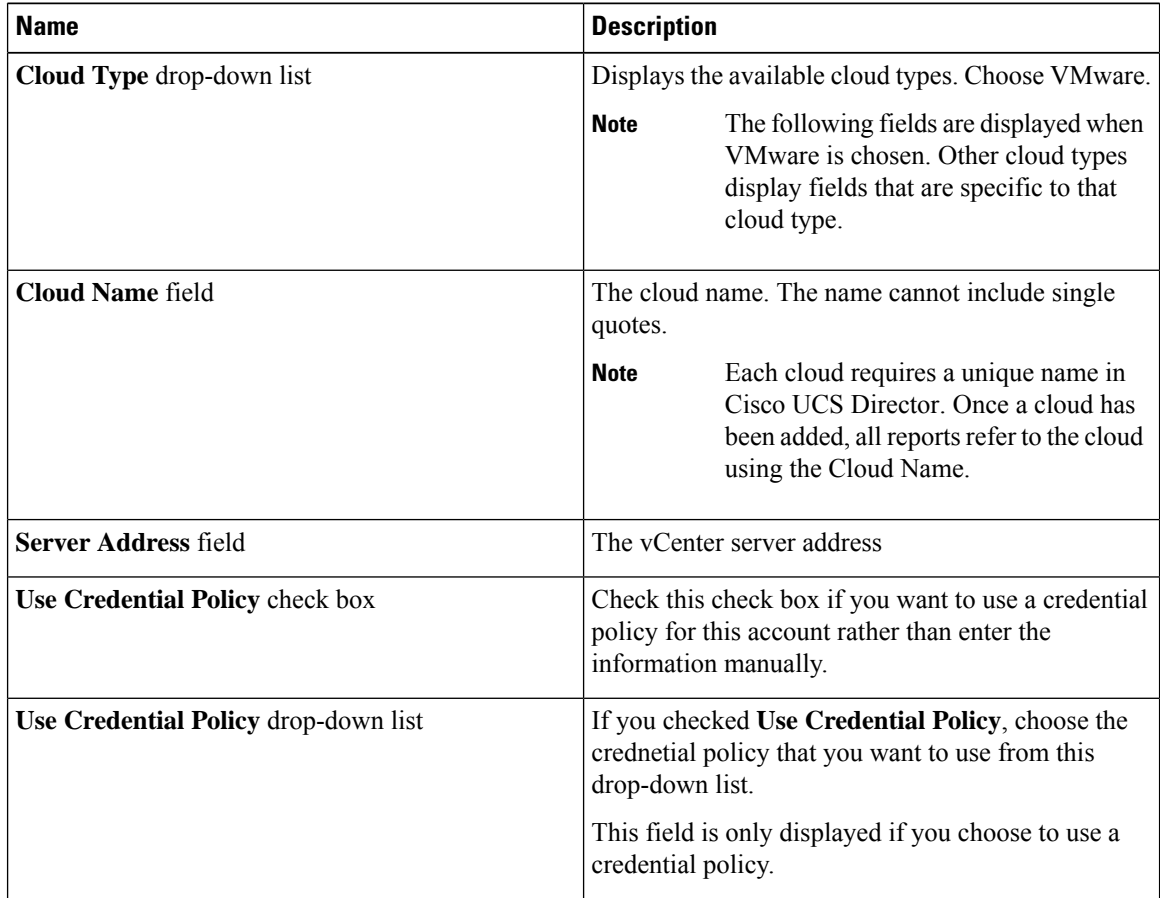

 $\mathbf{l}$ 

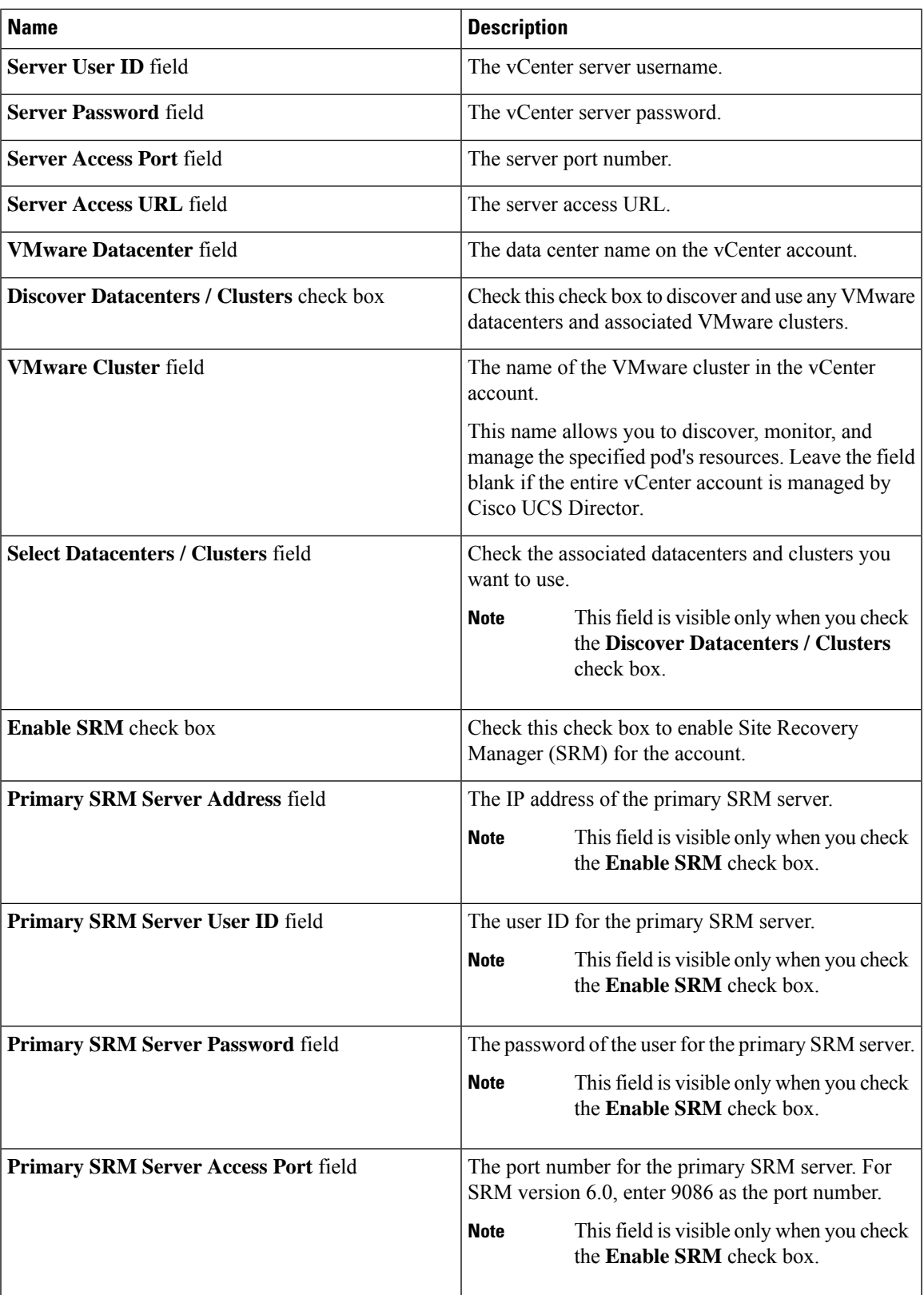

 $\mathbf I$ 

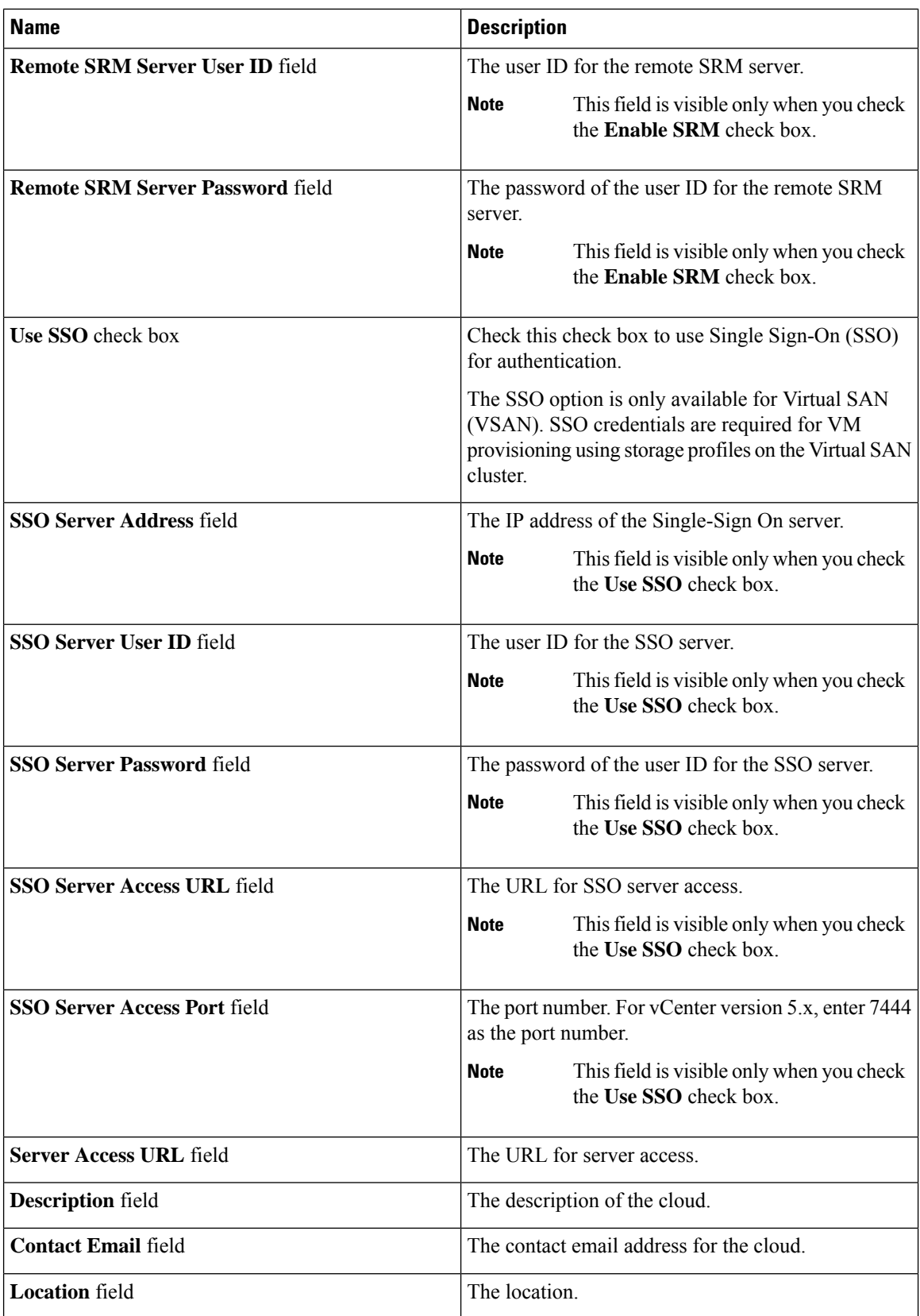

| <b>Name</b>               | <b>Description</b>                                                                                                  |
|---------------------------|----------------------------------------------------------------------------------------------------|
| <b>Pod</b> drop-down list | Choose the converged infrastructure pod.                                                                            |
|                           | When you choose a pod name, the VMware cloud<br>account is made available in the converged<br>infrastructure stack. |
|                           | You cannot add more than one virtual<br><b>Note</b><br>account to a virtual SAN pod.                                |
| Service Provider field    | The service provider's name.                                                                                        |

**Step 5** Click **Add**.

### **Configuring Inventory Data Collection Schedule for Virtual Accounts**

#### **Procedure**

- **Step 1** Choose **Administration** > **Virtual Accounts**.
- **Step 2** On the **Virtual Accounts** page, click **Virtual Accounts**.
- **Step 3** Click **Inventory Scheduler**.
- **Step 4** On the **Inventory Scheduler** screen, complete the required fields, including the following:

| <b>Name</b>                     | <b>Description</b>                                                                                 |
|---------------------------------|----------------------------------------------------------------------------------------------------|
| <b>Task Type drop-down list</b> | Displays the available task types. Choose <b>Inventory</b><br><b>Collector or Event Collector.</b> |
| <b>System tasks field</b>       | Choose the system tasks.                                                                           |

**Step 5** Click **Next** and complete the required fields, including the following:

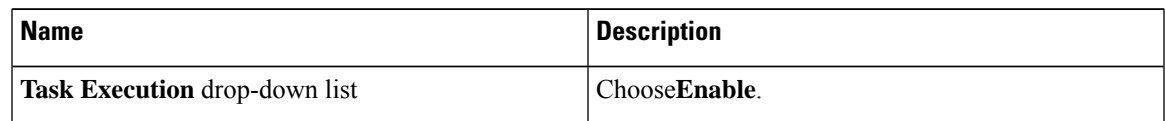

I

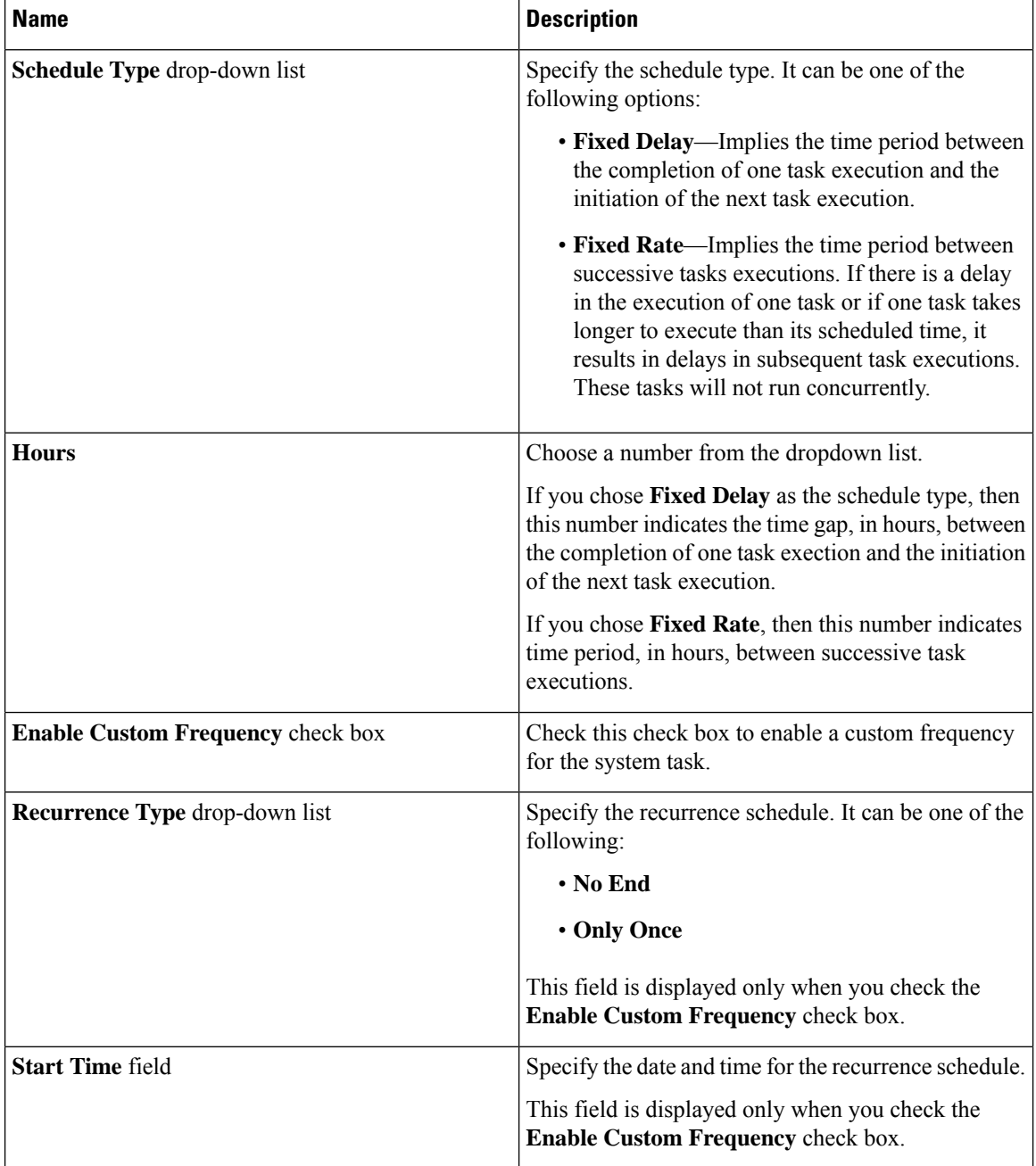

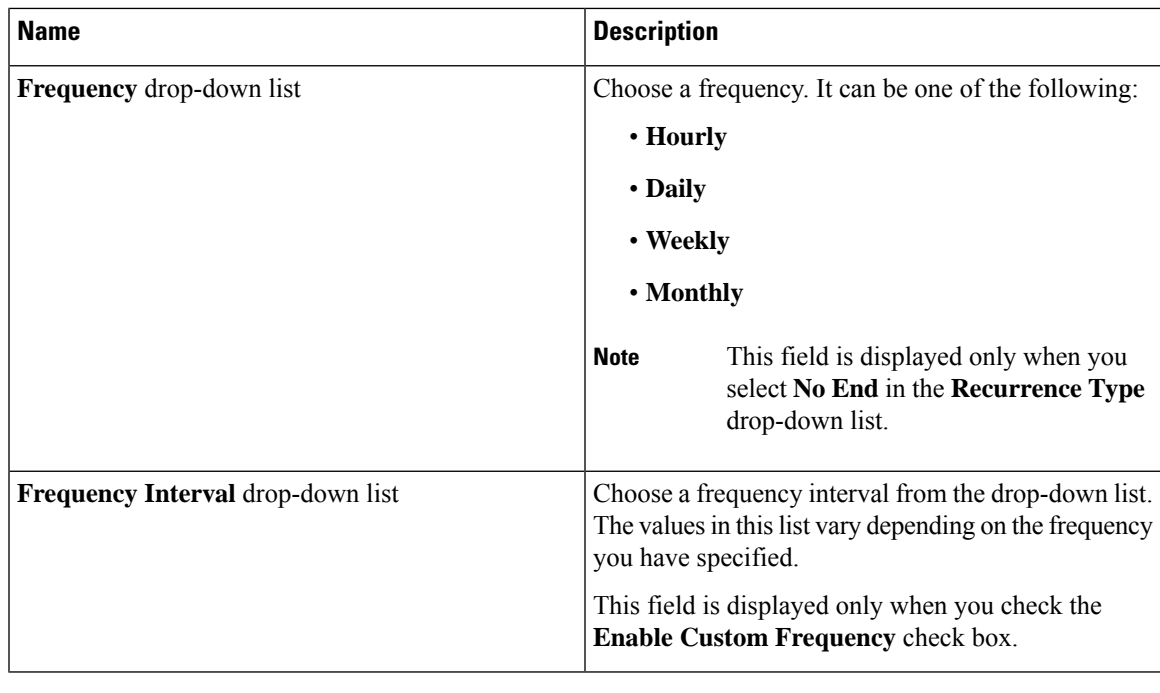

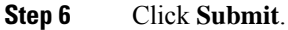

### **Downloading the PowerShell Agent Installer**

The PowerShell Agent is installed on Windows Server 2008 R2 or Windows Server 2012 64-bit virtual machines.

#### **Procedure**

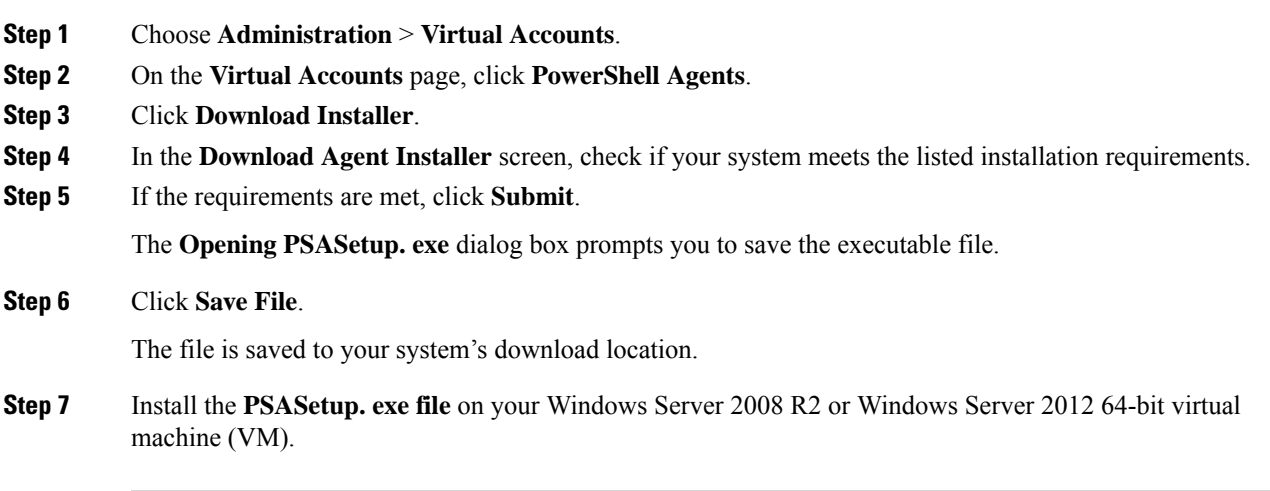

### **Creating a PowerShell Agent**

#### **Procedure**

- **Step 1** Choose **Administration** > **Virtual Accounts**.
- **Step 2** On the **Virtual Accounts** page, click **PowerShell Agents**.
- **Step 3** Click **Add**.

#### **Step 4** In the **Add Agent** screen, complete the required fields, including the following:

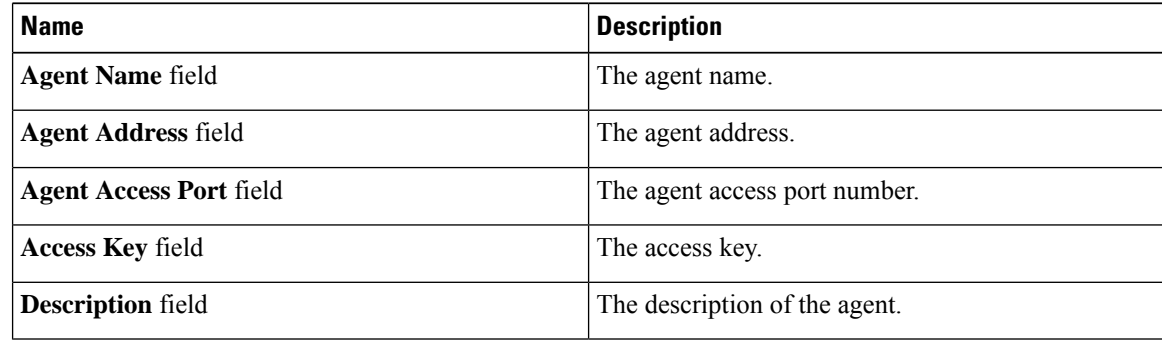

**Step 5** Click **Submit**.

# <span id="page-7-0"></span>**Verifying Cloud Discovery and Connectivity**

### **Testing the Connection**

#### **Procedure**

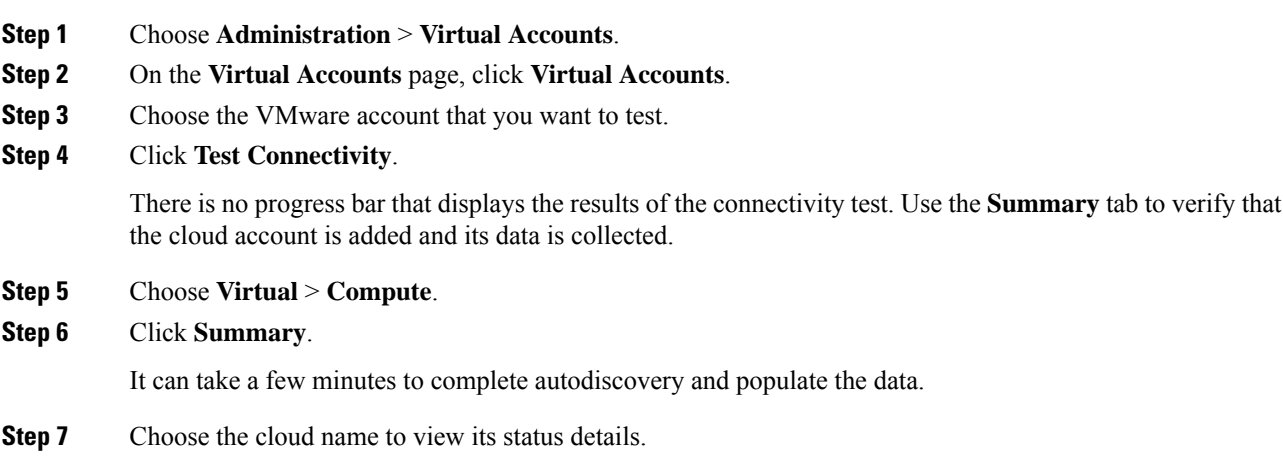

### <span id="page-8-0"></span>**Viewing vCenter Plug-ins**

#### **Procedure**

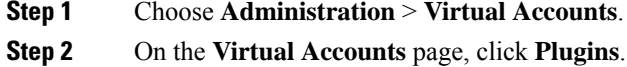

## <span id="page-8-1"></span>**Provisioning Virtual Machines in Cisco UCS Director**

Provisioning virtual machines in Cisco UCS Director is a multi-step process. It involves steps such as creating a virtual account, creating policies, and creating catalogs and service requests. Prior to starting this task, as an administrator, determine the following:

- The cluster in which the VM must be deployed
- The datastores within the cluster that are available for VM provisioning
- The available network within the cluster in which the VM must be deployed

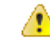

**Attention**

In the absence of this information, if you select invalid datastores or an incorrect network for a cluster, VM provisioning in Cisco UCS Director fails.

The process of provisioning a VM in Cisco UCS Director can be summarized as:

**1.** Create a user group.

For more information, see [Creating](cisco-ucs-director-administration-68_chapter3.pdf#nameddest=unique_46) a User Group.

**2.** Create a virtual account.

A VM is provisioned within a virtual account in Cisco UCS Director. For more information, see [Creating](#page-1-0) a [VMware](#page-1-0) Cloud, on page 2.

**3.** Create a VMware system policy.

This policy defines the system-specific information for the VM. You must specify the VM naming template to use, the OS to be configured, and the domain in which the VM must be provisioned. For more information, see [Configuring](cisco-ucs-director-administration-68_chapter9.pdf#nameddest=unique_261) a System Policy.

**4.** Create a VMware computing policy.

Computing policies determine the compute resources that can be used during provisioning to satisfy group or workload requirements. The cluster that you specify in this policy determines the choices you make in subsequent policies. For more information, see Creating a [Computing](cisco-ucs-director-administration-68_chapter9.pdf#nameddest=unique_262) Policy.

**5.** Create a storage policy.

A storage policy defines resources such as the datastore scope, type of storage to use, minimum conditions for capacity, latency, and so on. For more information, see Adding and [Configuring](cisco-ucs-director-administration-68_chapter9.pdf#nameddest=unique_263) a Storage Policy.

**6.** Create a network policy.

The network policy defines resources such as network settings, DHCP or static IP, and the option to add multiple vNICs for provisioning VMs. For more information, see Configuring a Network [Provisioning](cisco-ucs-director-administration-68_chapter9.pdf#nameddest=unique_264) [Policy](cisco-ucs-director-administration-68_chapter9.pdf#nameddest=unique_264).

**7.** Create a virtual data center.

A Virtual Data Center (VDC) is an environment that combines virtual resources, operational details, rules, and policies. While creating a VDC, select the user group that you created for VM provisioning, and select the cloud that you specified while creating the policies. Based on the cloud account that you select, all the subsequent policy-related fields are populated. For more information, see [Adding](cisco-ucs-director-administration-68_chapter10.pdf#nameddest=unique_265) a Virtual Data [Center](cisco-ucs-director-administration-68_chapter10.pdf#nameddest=unique_265).

**8.** Create a catalog to select a template.

You can self-provision virtual machines (VMs) using predefined catalog items. A catalog defines parameters such as the cloud name and the group name to which the VM is bound. For more information, see [Publishing](cisco-ucs-director-administration-68_chapter12.pdf#nameddest=unique_266) a [Catalog.](cisco-ucs-director-administration-68_chapter12.pdf#nameddest=unique_266)

**9.** Create and submit a service request.

You can use the self-service provisioning feature to create a service request to provision virtual machines (VMs), services, or applications. The service request process produces a provisioning workflow for VM creation. For more information, see Creating a Service Request with Catalog [Type—Standard.](cisco-ucs-director-administration-68_chapter13.pdf#nameddest=unique_267)

After you submit a service request, a workflow is triggered, and the VM is provisioned.

The following image illustrates the workflow to provision a VM in Cisco UCS Director.

Ш

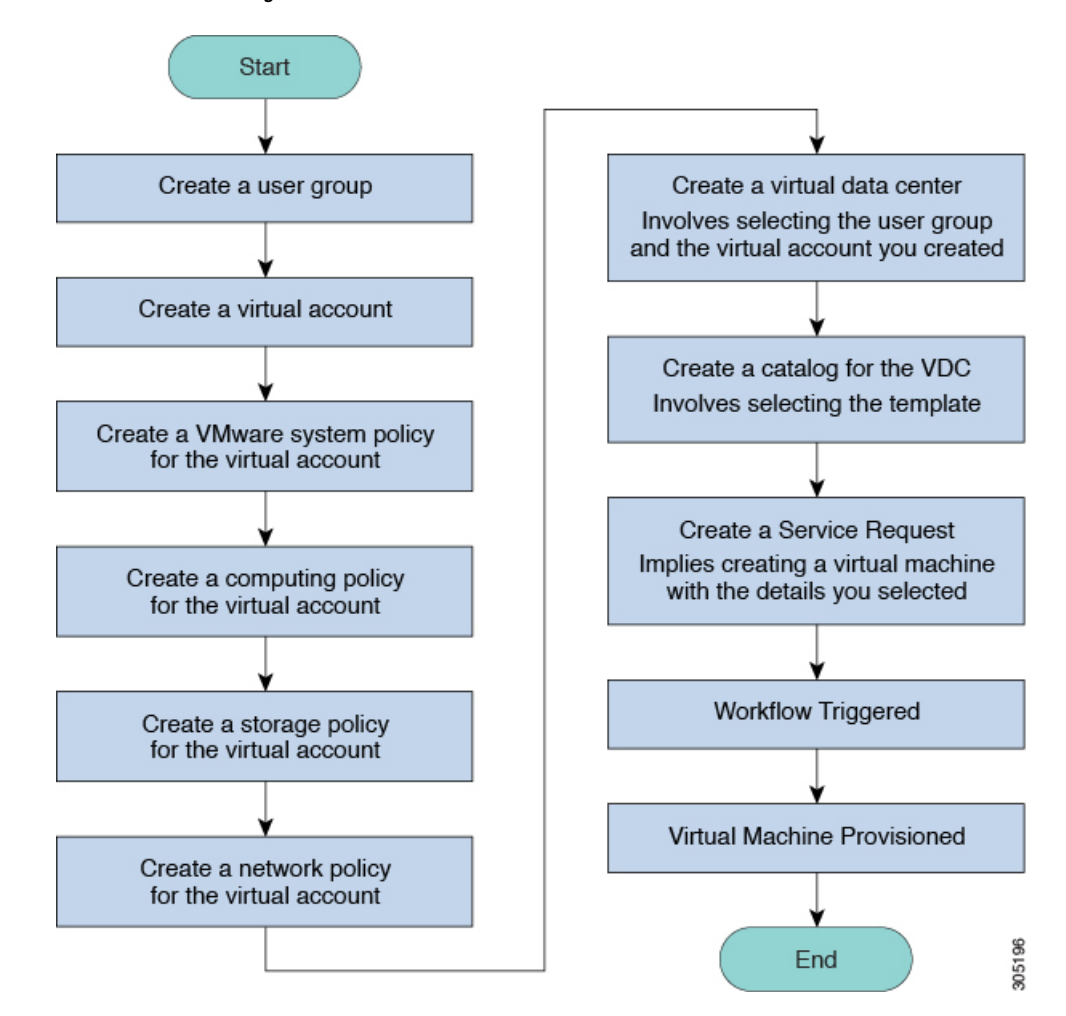

**Figure 1: Workflow for Provisioning <sup>a</sup> Virtual Machine in Cisco UCS Director**

I

i.